## How to download County data of NYS Address Point Data?

- 1. Go to NYS GIS Resource Hub: <a href="https://data.gis.ny.gov/">https://data.gis.ny.gov/</a>
- 2. In the "Search data" bar type "Address Points"
- 3. Scroll down and click on "NYS Address Points"

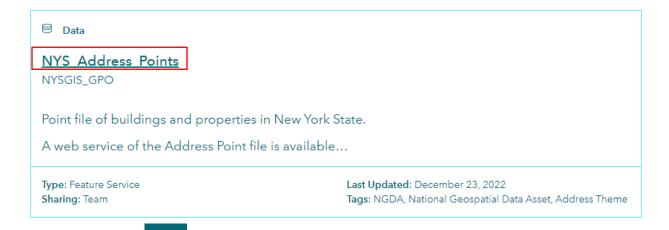

- 4. Select Filter Data
- 5. Scroll down to where you see CountyName and select the box the Check the field

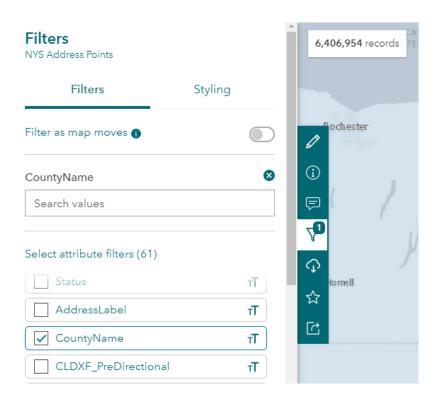

6. Search for the county you would like to download

| 8 |
|---|
|   |
|   |

7. Once the Drop down appears (this may take a few minutes), click on the county name to turn on the filter

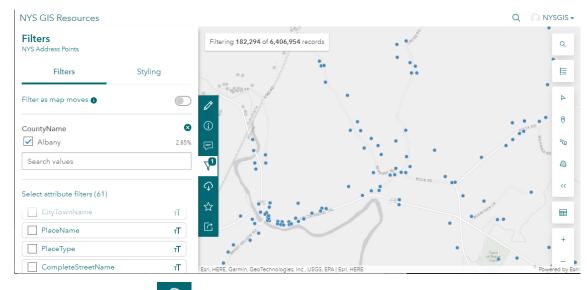

- 8. Select the "Download" icon Toggle Filters: Toggle Filters:
- 9. Select the data type you would like to download; a compressed file (.zip) will download

**Note:** The data download will be names NYS\_Address\_Points\_- \*Numbers\*, for organizational purposes we suggest renaming the file to **CountyName\_NYSAddressPoints\_Date**